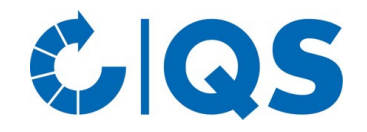

# **1. Tierarzt – Alias verwalten: Betriebsregistriernummer prüfen, hinterlegen und bearbeiten**

• Über die Funktion "Alias verwalten" können Sie die Betriebsregistriernummer für Ihre Praxis und für die hinterlegten Tierärzte anzeigen und bearbeiten – oder neue Tierärzte für die Praxis hinterlegen. Es öffnet sich folgendes Fenster:

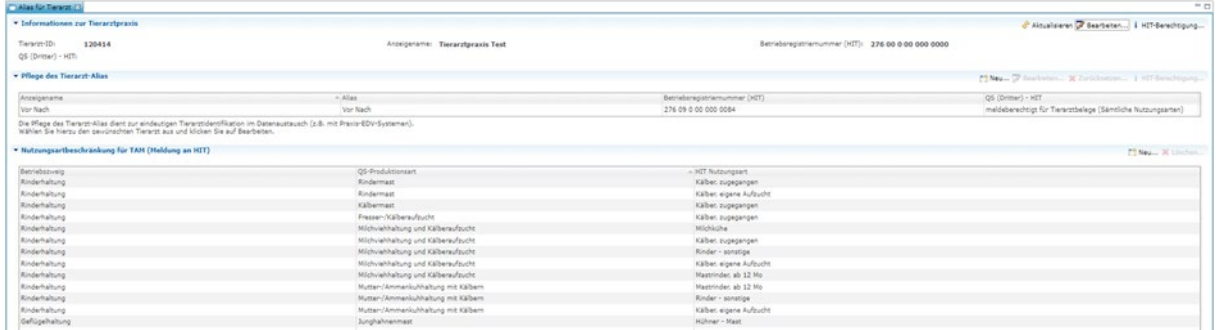

## **Informationen zur Tierarztpraxis**

• Hier können Sie die Betriebsregistriernummer (BNR) einsehen und anpassen sowie das Vorhandensein einer HIT-Berechtigung (Tierarzt-Erklärung) prüfen.

### *Bearbeiten*

Wählen Sie Z Bearbeiten... , um eine Betriebsregistriernummer für Ihre Praxis zu hinterlegen bzw. diese zu ändern.

### *HIT-Berechtigung*

Wählen Sie i HIT-Berechtigung... , um zu prüfen, ob Ihre Praxis QS zur Weiterleitung an die HIT-Datenbank mittels Tierarzt-Erklärung berechtigt hat. (Abfrage, ob in der HIT-Datenbank eine Tierarzt-Erklärung mit passendem Gültigkeitszeitraum vorliegt)

## **Pflege des Tierarzt-Alias**

• Durch Auswahl eines Alias (nach Anklicken blau hinterlegt) erhalten Sie folgende Bearbeitungsmöglichkeiten:

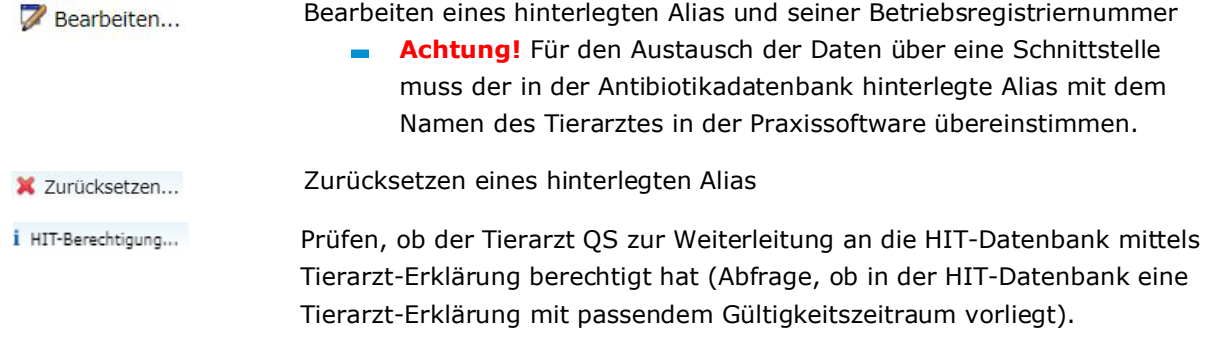

Mittels der Funktion **F3** Neu... haben Sie die Möglichkeit, neue Tierärzte für Ihre Praxis zu hinterlegen. Es öffnet sich folgendes Fenster:

# **Anleitung: Meldung von Antibiotikabelegen an VetProof und Weiterleitung an HIT-Datenbank**

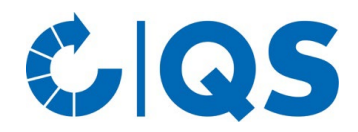

- Füllen Sie das Formular aus.
- Sollte der neue Ansprechpartner eigene Zugangsdaten zur Antibiotikadatenbank benötigen, setzen Sie in das entsprechende Kästchen einen Haken und vergeben Sie einen eigenen Benutzernamen und ein Passwort.
- Um Ansprechpartner zu entfernen oder Kontaktdaten zu ändern, treten Sie bitte mit der qualitype GmbH (**[service@qualitype.de](mailto:service@qualitype.de)**) oder QS [\(antibiotikamonitoring@q-s.de\)](mailto:antibiotikamonitoring@q-s.de) in Kontakt.

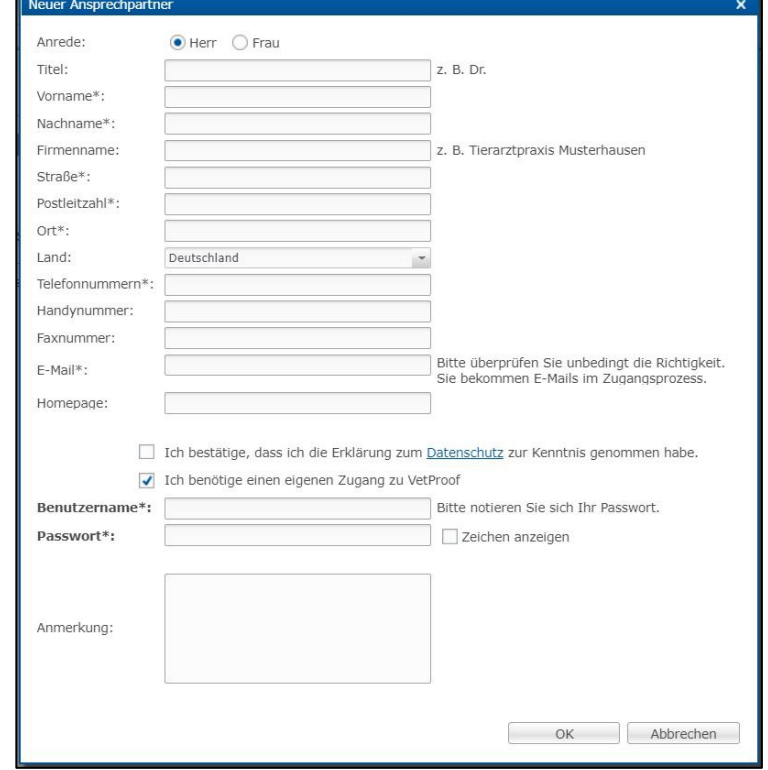

## **Nutzungsartbeschränkung für TAM (Meldung an HIT)**

• Haben Sie QS mittels Tierarzt-Erklärung zur Weiterleitung von Tierarzt-Belegen an die HIT-Datenbank berechtigt, möchten aber nicht, dass QS Belege für bestimmte Nutzungs- oder Produktionsarten weiterleitet, können Sie hier einschränken, welche Belege QS nicht an die HIT-Datenbank senden soll.

### *Neu*

Wählen Sie die Schaltfläche **im Bereich "Nutzungsartbeschränkung für TAM**" aus. Es öffnet sich folgendes Fenster:

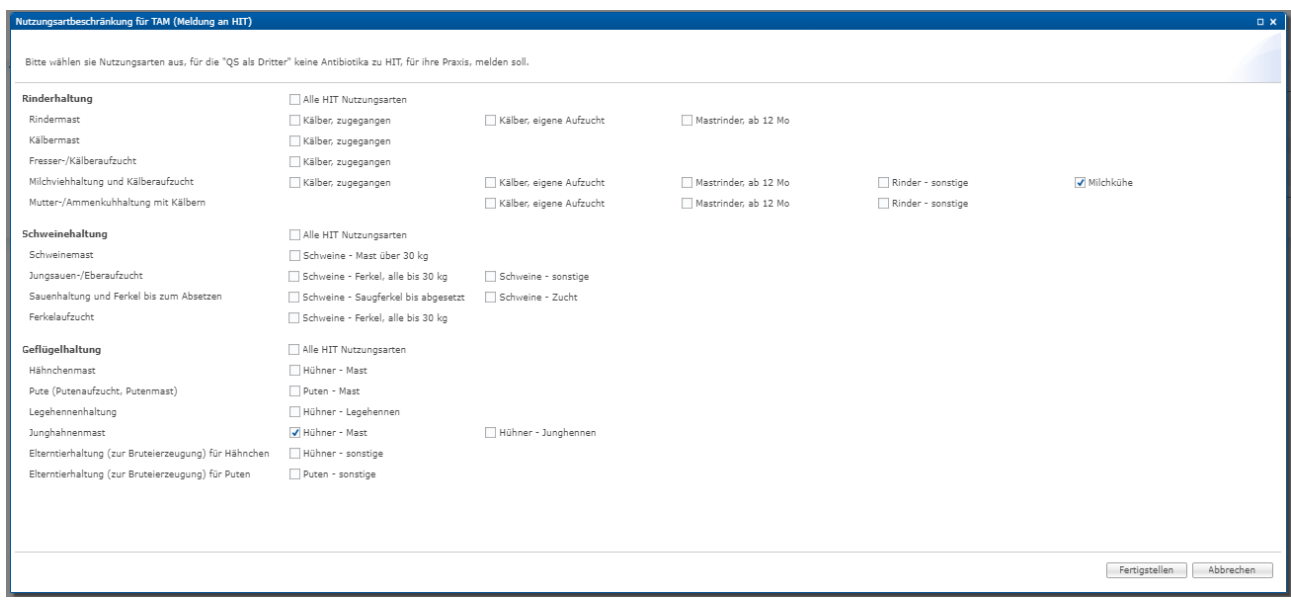

# **Anleitung: Meldung von Antibiotikabelegen an VetProof und Weiterleitung an HIT-Datenbank**

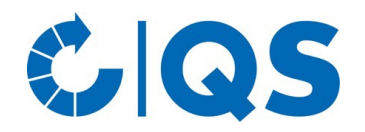

- Setzen Sie Häkchen bei allen HIT-Nutzungsarten bzw. QS-Produktionsarten, für die QS keine Belege weiterleiten soll. Bestätigen Sie Ihre Eingabe mit Fertigstellen
- Möchten Sie zu bereits abgegebenen Nutzungsartbeschränkungen weitere Beschränkungen hinzufügen, öffnen Sie die bestehende Beschränkung über die Schaltfläche **Digelingen und** ergänzen Sie weitere Häkchen.

### *Löschen*

• Um Nutzungsartbeschränkungen zu löschen, markieren Sie die Nutzungsart, für die Sie die Beschränkung löschen möchten durch Klicken auf die passende Zeile (danach blau hinterlegt). Klicken Sie anschließend auf die Schaltfläche X Löschen . Bestätigen Sie den Vorgang im nächsten Fenster mit **Reichsten** .

# **2. Tierarzt-Beleg: Tierarztbelege anlegen, prüfen und verwalten**

### **Anzeigen**

• Klicken Sie im Menü "Tierarzt-Beleg" auf "anzeigen". Das Fenster "Tierarzt-Belege" öffnet sich:

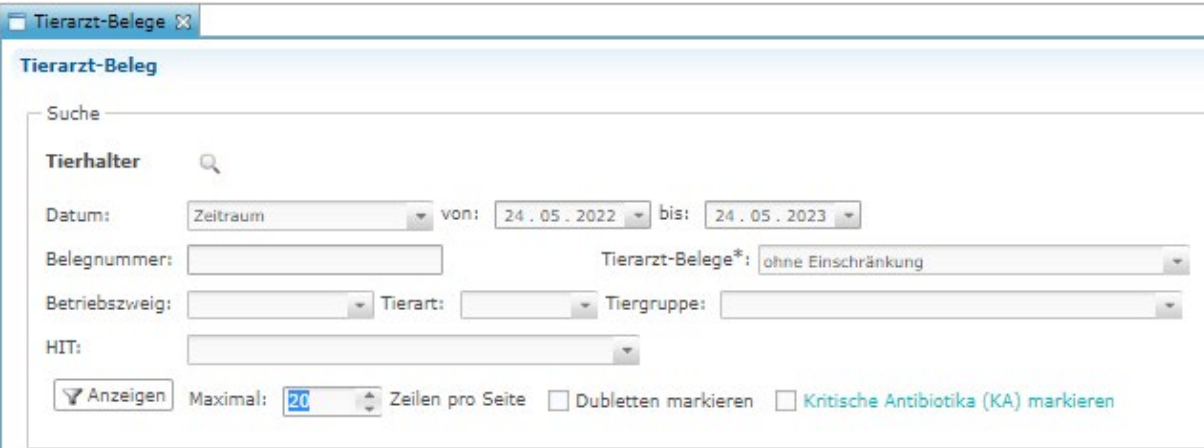

Hier stehen Ihnen verschiedene Filtermöglichkeiten zur Verfügung. Mit dem Filter "HIT" können Sie z.B. Belege anzeigen, die erfolgreich an HIT übermittelt wurden, oder Belege, die aufgrund von Fehlern nicht erfolgreich übermittelt wurden. Zusätzlich steht eine Funktion zur Verwaltung von Beleg-Dubletten zur Verfügung ( Dubletten ).

# **Anleitung: Meldung von Antibiotikabelegen an VetProof und Weiterleitung an HIT-Datenbank**

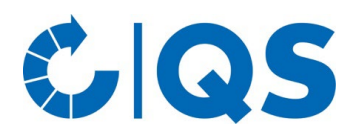

## *Neu*

• Über die Schaltfläche **Können Sie einen neuen Tierarzt-Beleg anlegen. Diese** Funktion steht Ihnen ebenfalls unter dem Menüpunkt "Tierarzt-Beleg... anlegen" zur Verfügung. Es öffnet sich folgendes Fenster:

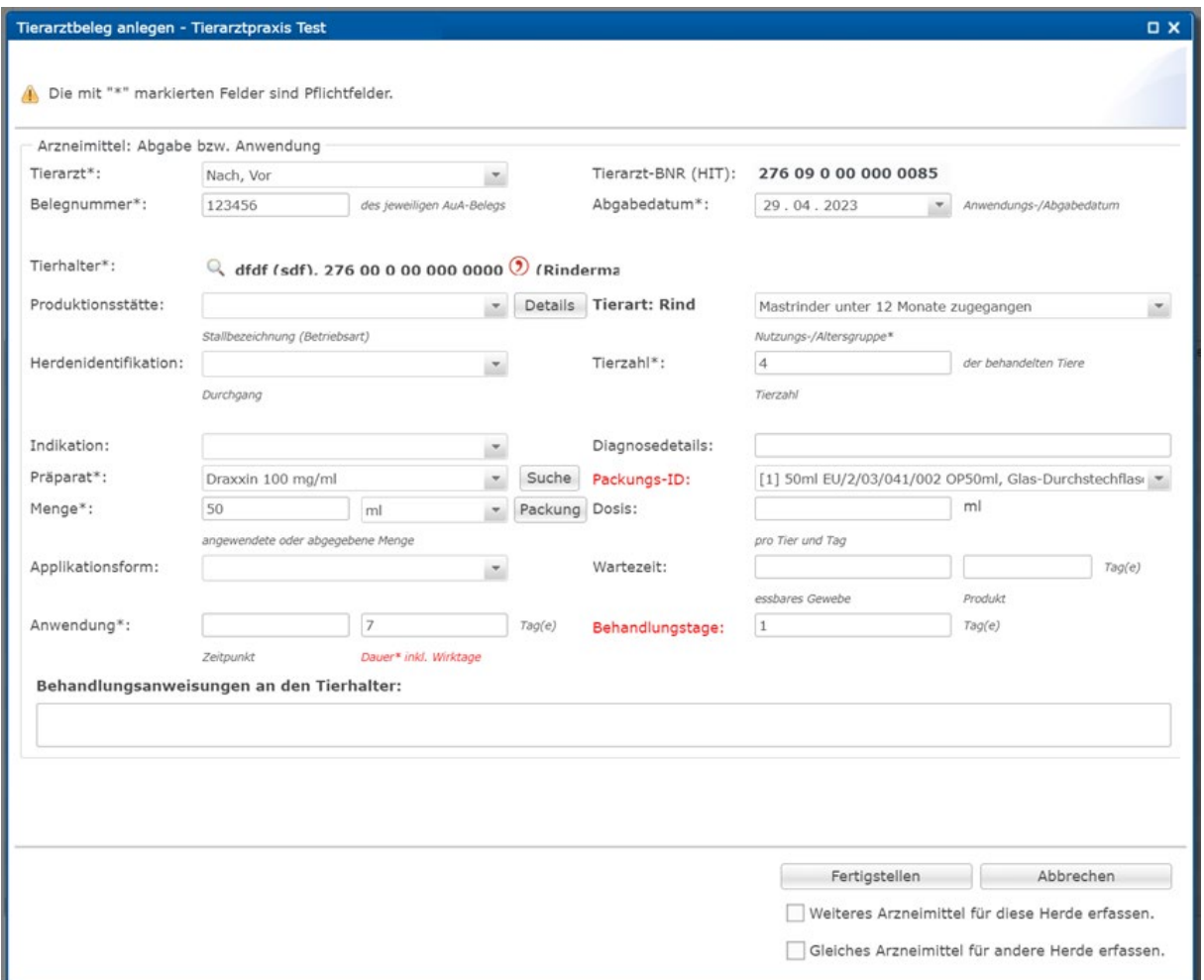

• Die mit \* gekennzeichneten Felder sind Pflichtfelder in VetProof. Die Felder Tierarzt-BNR, Packungs-ID und Behandlungstage müssen befüllt sein, wenn der Beleg an die HIT-Datenbank weitergeleitet werden soll.

## **Bearbeiten**

- Wählen Sie den zu bearbeitenden Tierarzt-Beleg (nach Anklicken blau hinterlegt) und klicken Sie auf 7 Bearbeiten... . Der Tierarzt-Beleg wird geöffnet.
- Sie können alle hinterlegten Angaben bearbeiten. Nutzen Sie dafür die jeweiligen Drop-down-Menüs oder die Freitextfelder. Bestätigen Sie Ihre Eingaben mit **Frank Steiner Steiner** .

# **Anleitung: Meldung von Antibiotikabelegen an VetProof und Weiterleitung an HIT-Datenbank**

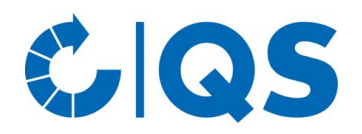

### **Tierarzt-BNR**

- Markieren Sie einen oder mehrere Tierarzt-Belege (nach Anklicken blau hinterlegt) und wählen Sie 7 Tierarzt-BNR (HIT)... aus.
- Es öffnet sich folgendes Fenster:

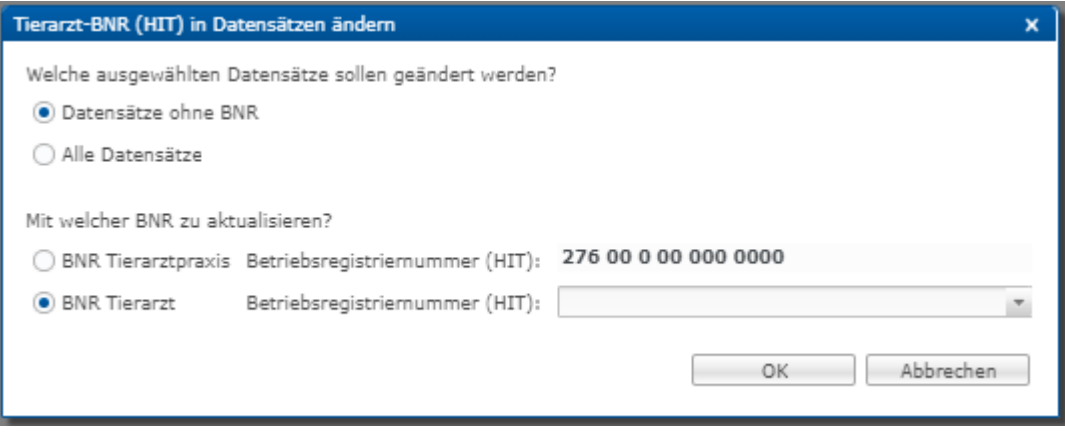

• Legen Sie fest, welche der ausgewählten Belege geändert werden sollen und welche Betriebsregistriernummer (Nummer der Praxis oder eines einzelnen Tierarztes) in diesen Belegen hinterlegt werden soll. Bestätigen Sie Ihre Eingaben mit ................

### **Löschen**

- Markieren Sie einen Tierarzt-Beleg (nach Anklicken blau hinterlegt) und wählen Sie  $\overline{\mathsf{x}}$  Löschen . Bestätigen Sie den Vorgang im nächsten Fenster mit
	- Mehrere Tierarzt-Belege gleichzeitig können Sie löschen, indem Sie Strg auf Ihrer Tastatur gedrückt halten und die gewünschten Tierarzt-Belege per Mausklick markieren und anschließend X Löschen wählen.
	- Ebenso können Sie mehrere Tierarzt-Belege untereinander markieren, indem Sie shift (Großschreiben) auf Ihrer Tastatur gedrückt halten und den ersten und letzten Tierarzt-Beleg der gewünschten Reihe per Mausklick markieren.

### **An HIT senden**

Harkieren Sie einen Tierarzt-Beleg (nach Anklicken blau hinterlegt) und wählen Sie + HIT , um Belege sofort an die HIT-Datenbank zu senden (alternativ zur automatischen Weiterleitung über Nacht).

### **Von HIT löschen**

Markieren Sie einen Tierarzt-Beleg (nach Anklicken blau hinterlegt) und wählen Sie - HIT, um Belege aus der HIT-Datenbank zu löschen.

# **Anleitung: Meldung von Antibiotikabelegen an VetProof und Weiterleitung an HIT-Datenbank**

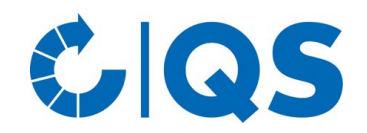

# **3. Übertragung von Daten an die staatliche HIT-TAM-Datenbank: QS zur Weiterleitung an die HIT-TAM-Datenbank berechtigen**

- Damit QS die Tierarzt-Belege an die HIT-TAM-Datenbank melden kann, müssen Sie als Tierarzt eine **Tierarzt-Erklärung zur Ermächtigung Dritter** in der HIT-TAM-Datenbank abgeben.
- Loggen Sie sich mit Ihrer Betriebsnummer und Ihrem persönlichen Passwort in die HIT-Datenbank ein.
- Wählen Sie das Auswahlmenü "Tierarzneimittel/Antibiotika (TAM)" und nachfolgend in der Rubrik "Tierarzneimittel/Antibiotika-Datenbank für Tierärzte - ab 2023 gemäß Mitteilungspflicht für Tierärzte" die "Eingabe Tierarzt-Erklärung (Benennung eines Dritten für AB-Mitteilungen im Auftrag des Tierarztes)" aus.
- Es öffnet sich folgende Ansicht: (im Beispiel liegen bereits gemeldete Erklärungen vor)

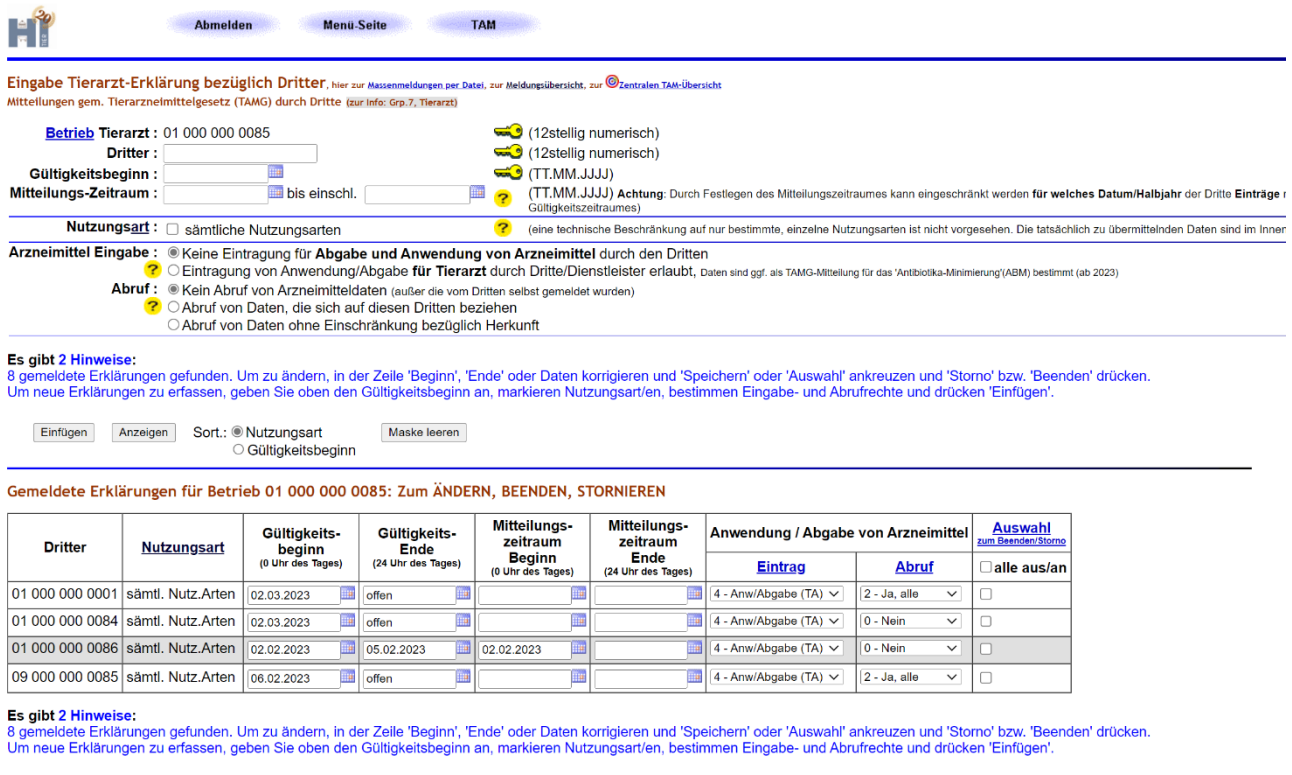

Ändern / Speichern Beenden Stornieren

- Die benötigten Angaben für die Erstellung der Tierarzt-Erklärung bezüglich Dritter sind:
	- Dritter: 276 05 314 000 0628 (Registriernummer von QS)
	- Gültigkeitsbeginn: z.B. 01.01.2023
	- Mitteilungszeitraum: keine Eingabe, wenn Zeitraum nicht begrenzt werden soll

# **Anleitung: Meldung von Antibiotikabelegen an VetProof und Weiterleitung an HIT-Datenbank**

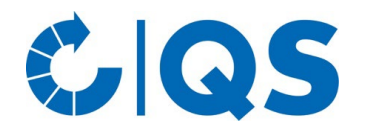

- Rubrik "Nutzungsart": Auswahl der Nutzungsart: "sämtliche Nutzungsarten" (Die Auswahl von Nutzungsarten, die nicht gesendet werden sollen, erfolgt in der QS-Antibiotikadatenbank).
- Rubrik "Arzneimittel": Eingabe: Auswahl "Eintragung von Anwendung/Abgabe für Tierarzt durch Dritte/Dienstleister erlaubt, Daten sind ggf. als TAMG-Mitteilung für das 'Antibiotika-Minimierung'(ABM) bestimmt (ab 2023)".
- Rubrik "Arzneimittel": Abruf: Auswahl "Kein Abruf von Arzneimitteldaten (außer die vom Dritten selbst gemeldet wurden)".
- Schließen Sie die Eingabe durch Klicken auf "Einfügen" ab. Achten Sie auf die Erfolgs- oder Hinweismeldungen der Datenbank.
- Details zu den Eingaben und der Bedienung können Sie der Hilfeseite entnehmen. Dorthin gelangen Sie durch Klick auf das "Help"-Symbol oder die gelben Fragezeichen auf der Seite.
- Eine Meldung durch QS gemäß der Tierarzt-Erklärung kann rückwirkend für alle Tierarzt-Belege ab Gültigkeitsbeginn bzw. Beginn des Mitteilungszeitraums (z.B. ab 01.01.2023) erfolgen. QS übermittelt folgende Daten:
	- Betriebsnummer des Tierhalters nach Viehverkehrsverordnung (VVVO)
	- Betriebsnummer des verantwortlichen Tierarztes
	- Betriebsnummer des Urhebers der Daten (Dritter)
	- Zuordnung der Daten zur Nutzungsart
	- Abgabedatum und ggf. Anwendungsdatum
	- Arzneimittel (Name und Zulassungsnummer)
	- Packungs-ID
	- Anzahl der zu behandelnden Tiere
	- Gesamtmenge des Arzneimittels mit Maßeinheit
	- Behandlungstage und Wirktage